# **EPOS**

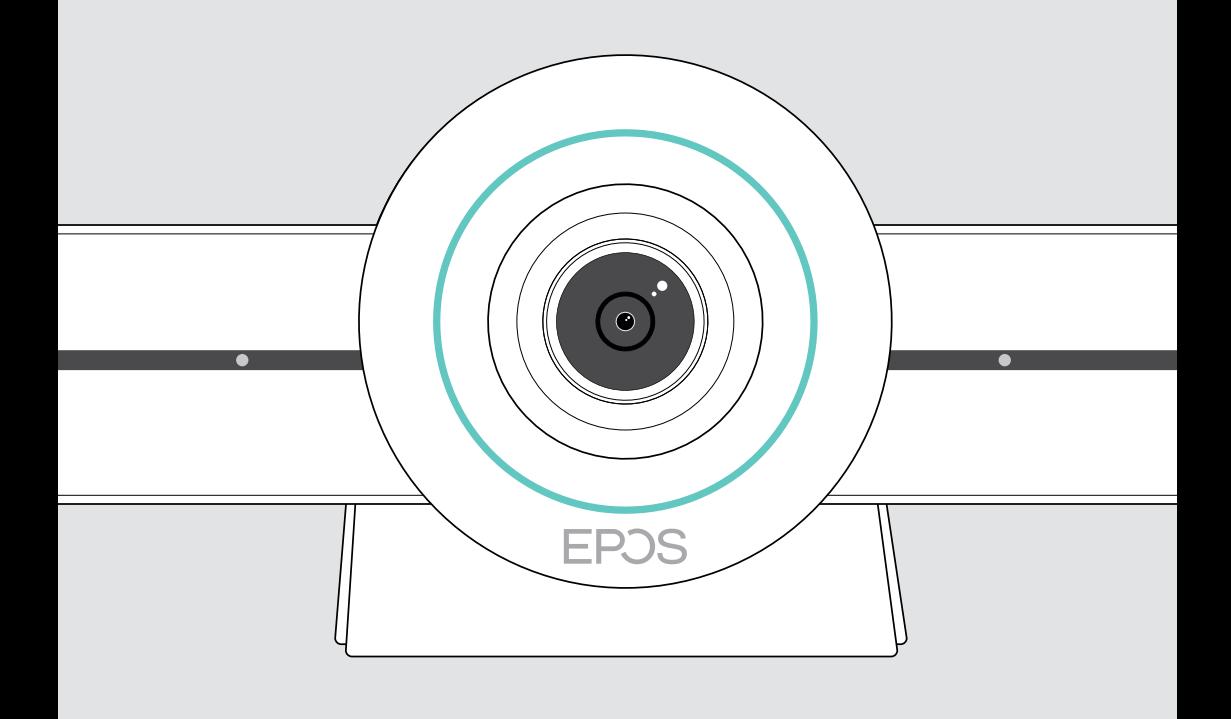

# EXPAND VISION 3T

Videoløsning til Microsoft® Teams

Brugervejledning

## Indhold

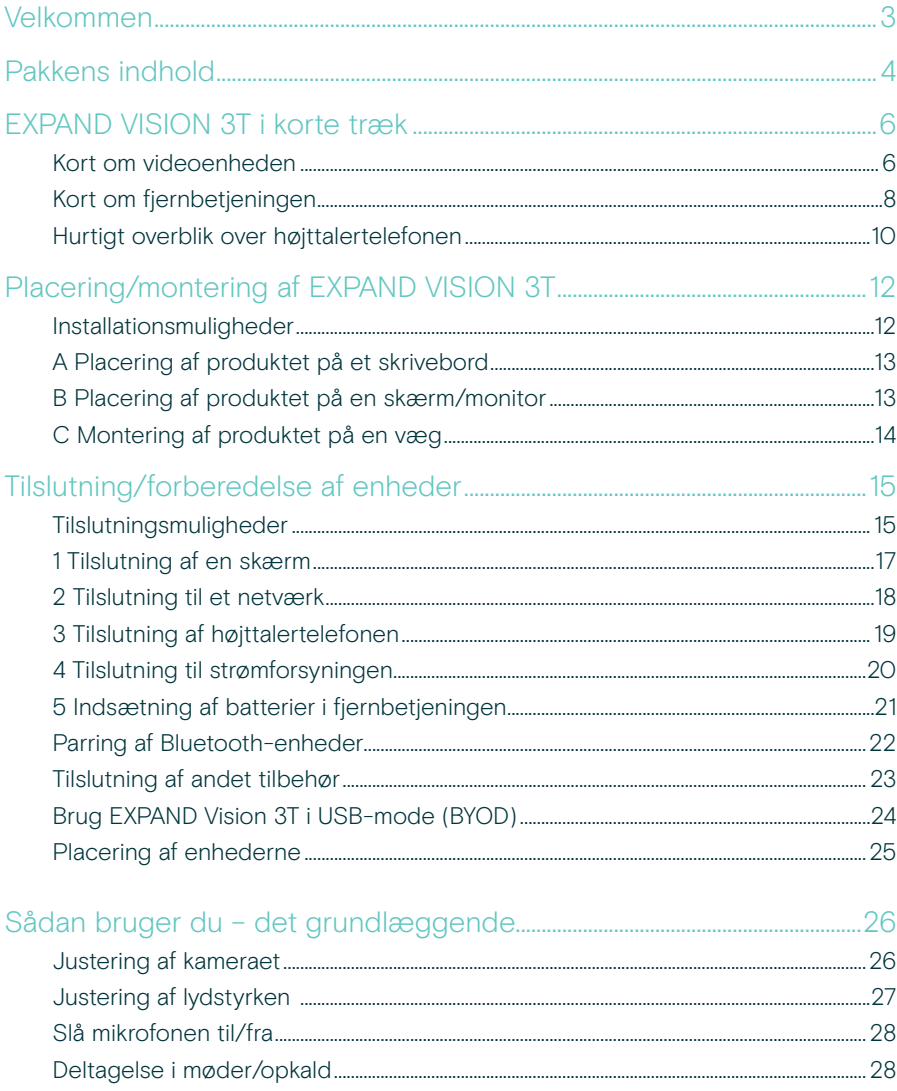

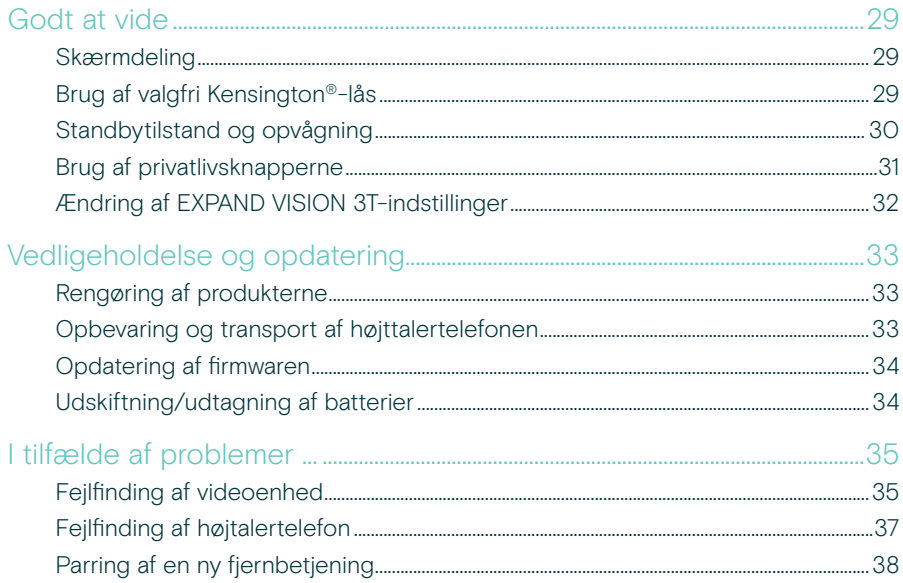

## <span id="page-3-0"></span>Velkommen

#### Videosamarbejde. Genopfundet.

Alt-i-en videoløsning til nutidens intelligente kontor. Deltag i møder med et enkelt tryk, og nyd godt af en komplet Microsoft Teams-oplevelse.

#### Styrk dit mødelokale

Leveres med 4K-kamera med Sony®-sensor, forbedret PTZ and fremragende lyd fra den medfølgende EPOS EXPAND SP 30T

#### Microsoft Teams-certificeret

Fordyb dig i Microsoft Teams med alle de velkendte funktioner. Fuldt integreret

### Vigtige fordele og funktioner

Nem opsætning. Nem vedligeholdelse Intelligent løsning med automatiske softwareopdateringer, fjernadministration og klargøring. Plug and play

Deltag med et enkelt tryk En alt-i-en-løsning, der er klar, når du er. Kræver ikke pc. Ét tryk, og du er inde

Som at være der selv Nyd en naturlig mødeoplevelse med intelligent billedindramning, stemmesporing og støjreduktion. Drevet af EPOS AI™

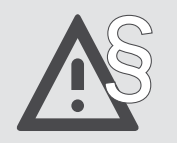

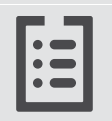

§ Sikkerhedsanvisninger findes i sikkerhedsvejledningen.

Se databladet på eposaudio.com for specifikationer.

#### Varemærker

Bluetooth®-ordmærke og -logoer er registrerede varemærker tilhørende Bluetooth SIG, Inc., og enhver brug af disse mærker af DSEA A/S sker under licens.

N-Mark er et varemærke eller registreret varemærke tilhørende NFC Forum, Inc. i USA og i andre lande.

USB Type-C® og USB-C® er varemærker tilhørende USB Implementers Forum.

Kensington er et registreret varemærke tilhørende ACCO Brands. Kensington The Professionals' Choice er et varemærke tilhørende ACCO Brands.

Alle andre varemærker tilhører deres respektive ejere.

## <span id="page-4-0"></span>Pakkens indhold

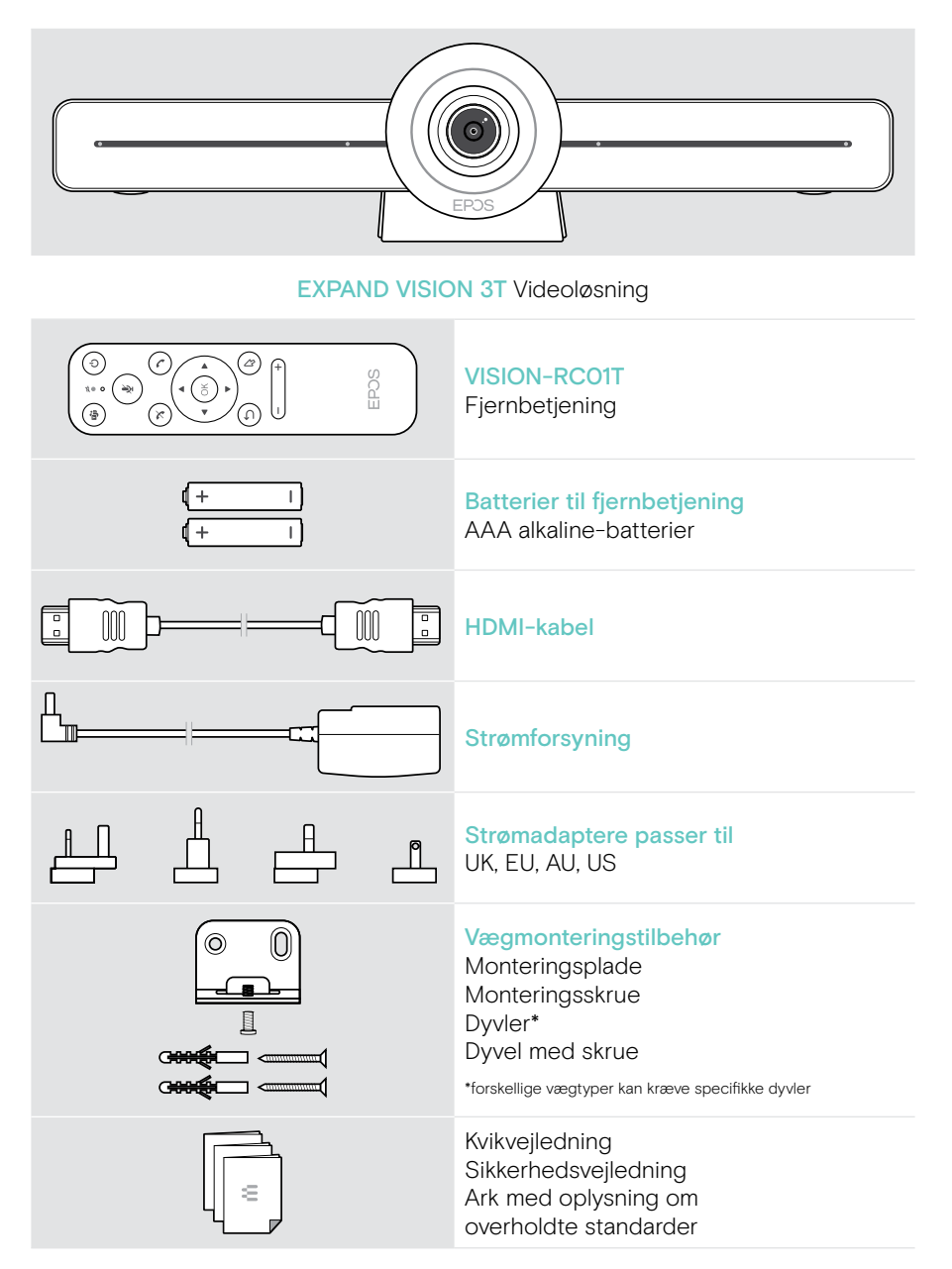

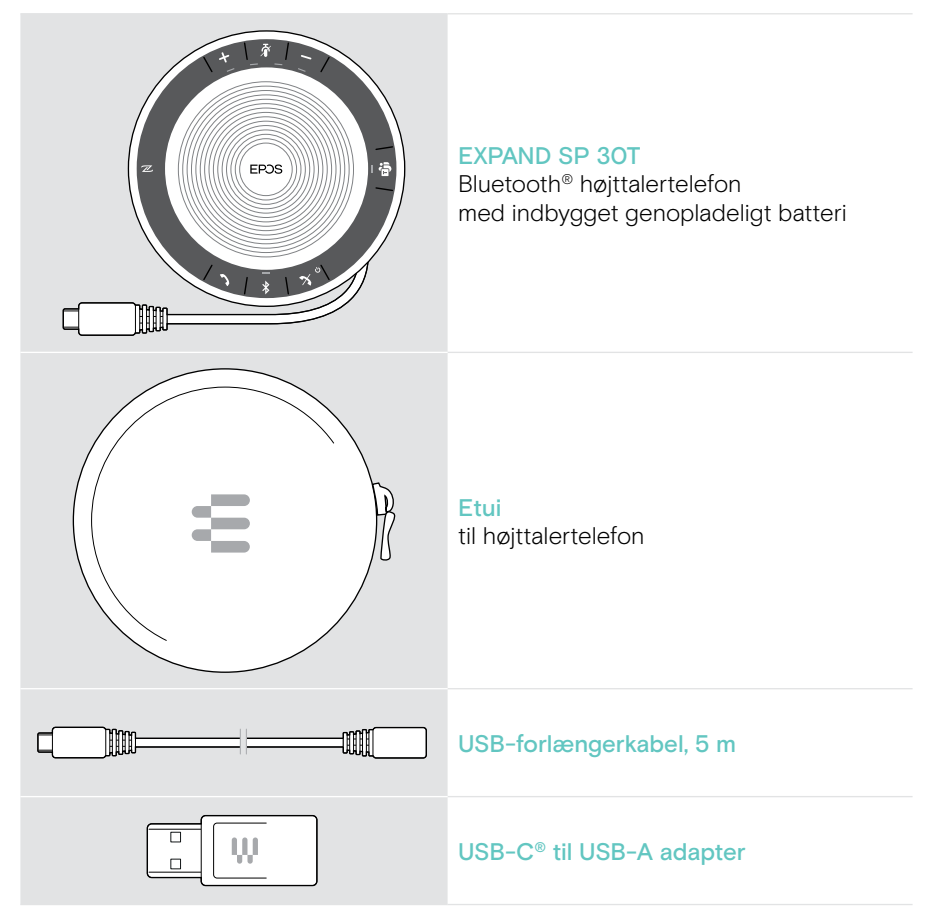

I denne brugervejledning forklares og fokuseres på hovedfunktionerne i EXPAND SP 30T og opsætning af videoløsningen.

Yderligere tilslutninger og funktioner er beskrevet i den komplette EXPAND SP 30T brugervejledning på produktsiden på eposaudio.com.

## <span id="page-6-0"></span>EXPAND VISION 3T i korte træk

### Kort om videoenheden

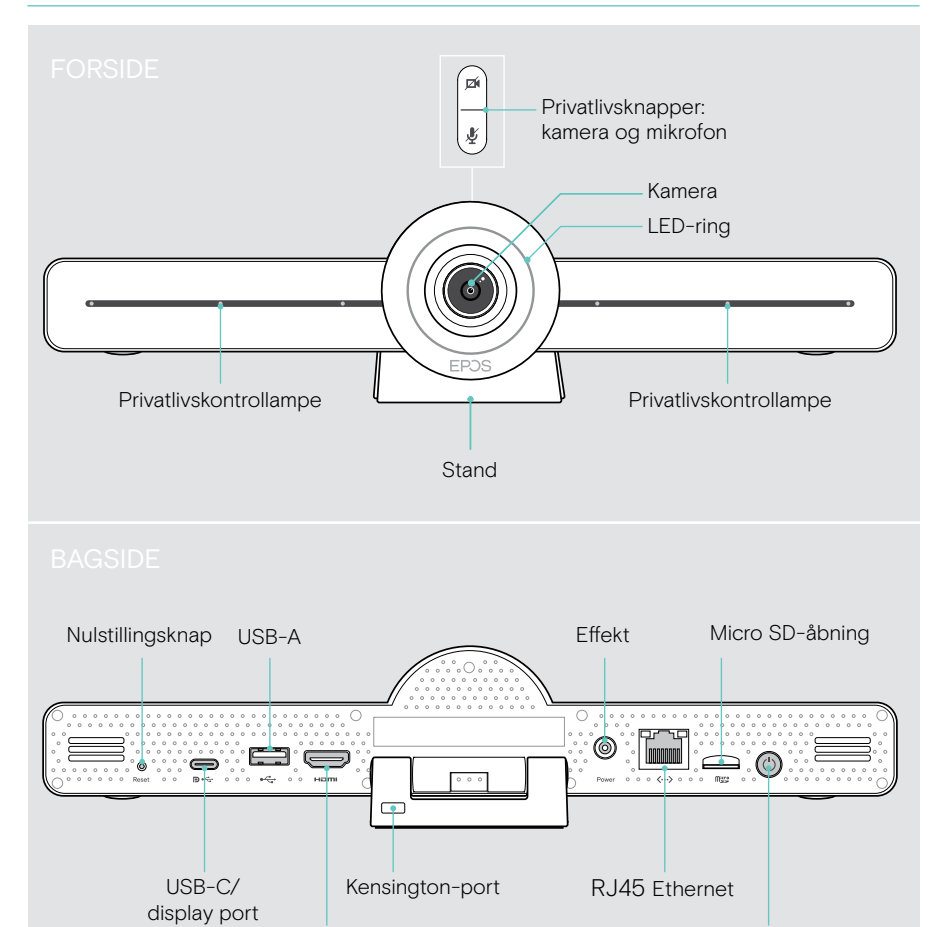

HDMI

Tænd/sluk-knap

#### Videoenhed: LED i korte træk

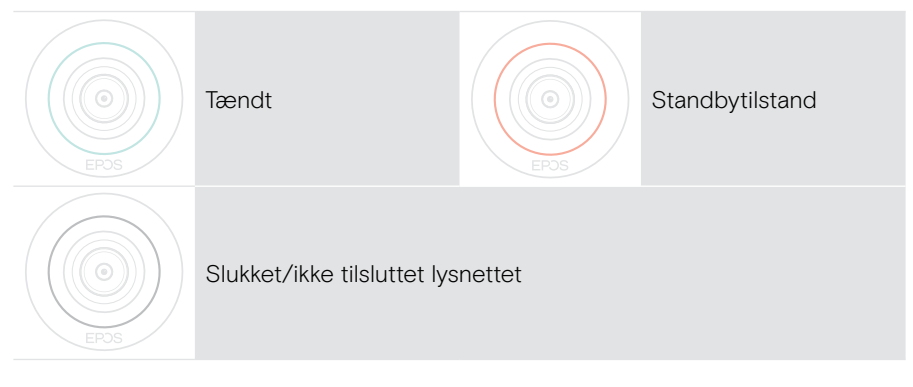

#### Under et møde

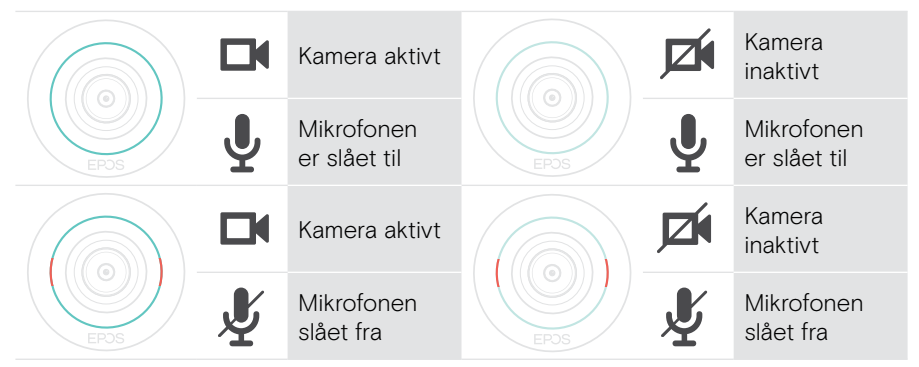

Privatlivstilstand Kamera/mikrofon (se side [31](#page-31-1))

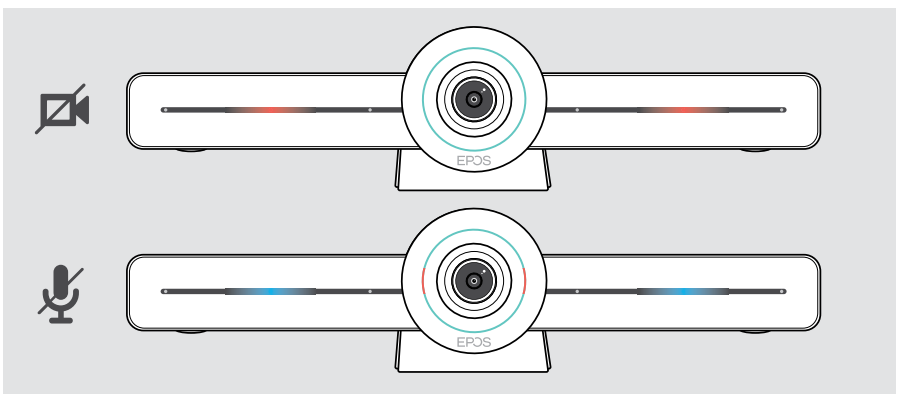

### <span id="page-8-0"></span>Kort om fjernbetjeningen

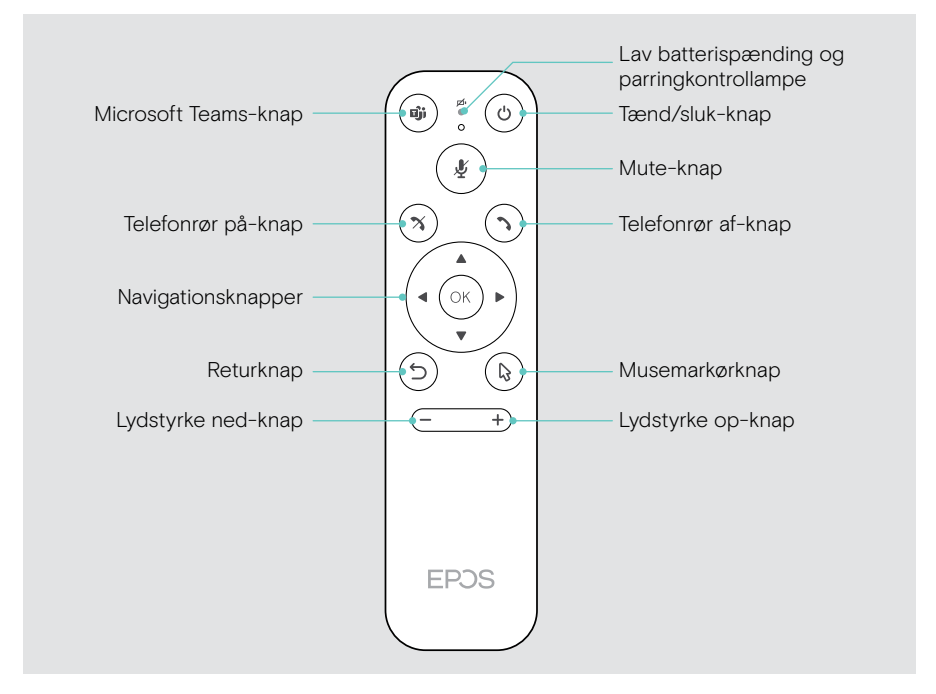

### Fjernbetjening: Knapper i korte træk

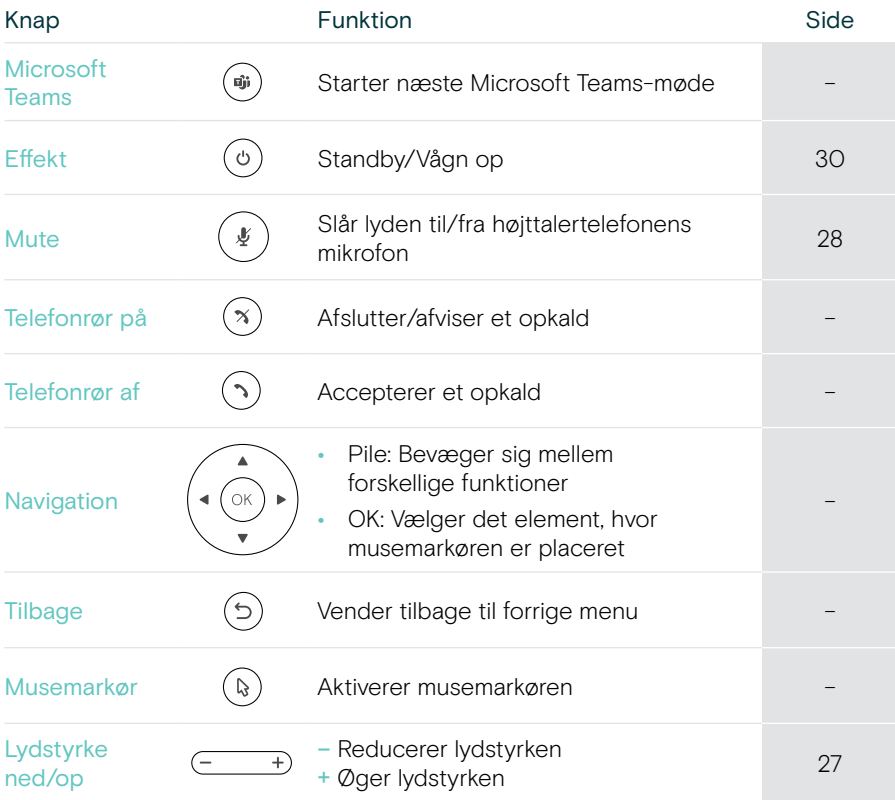

### <span id="page-10-0"></span>Hurtigt overblik over højttalertelefonen

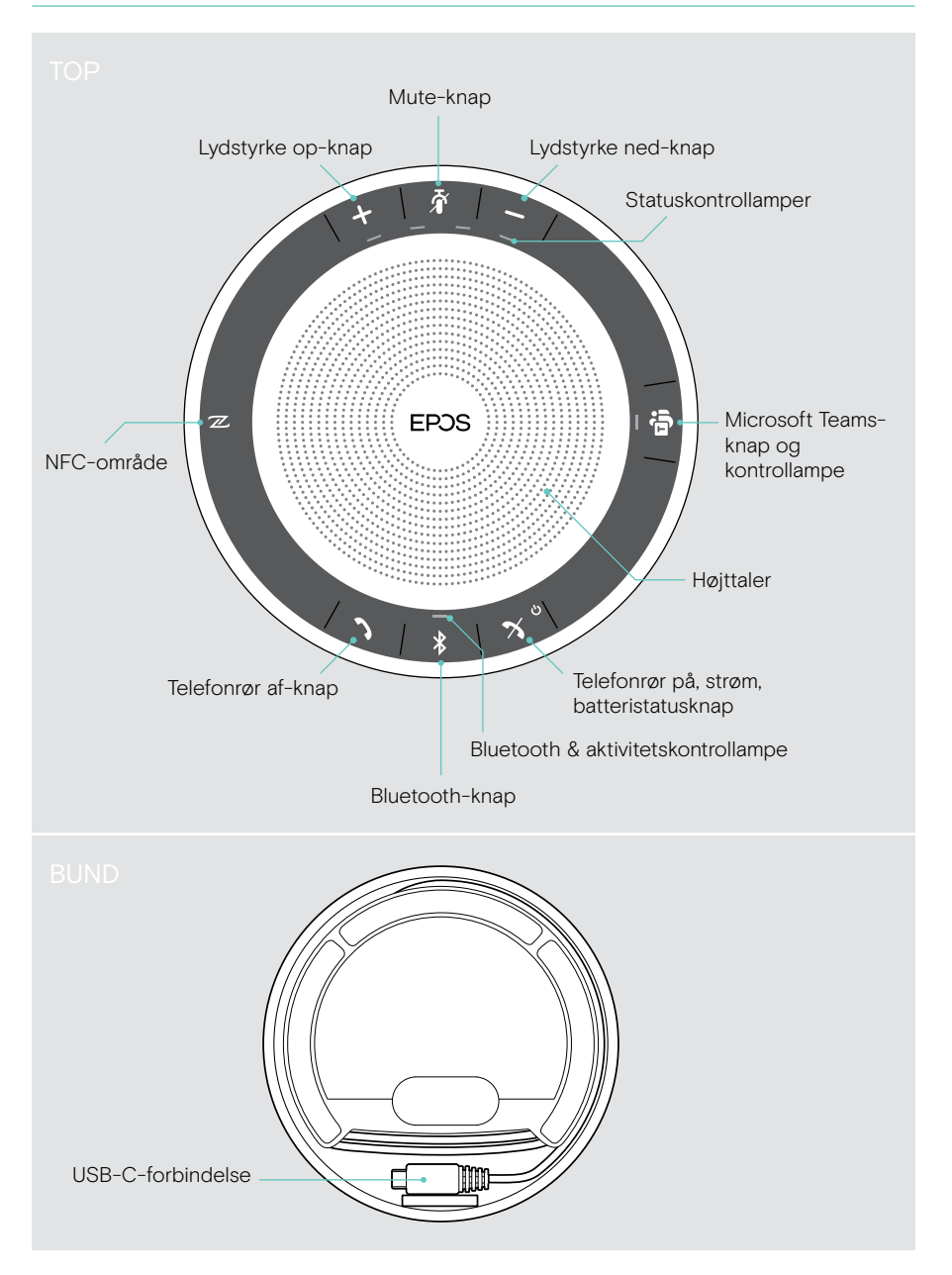

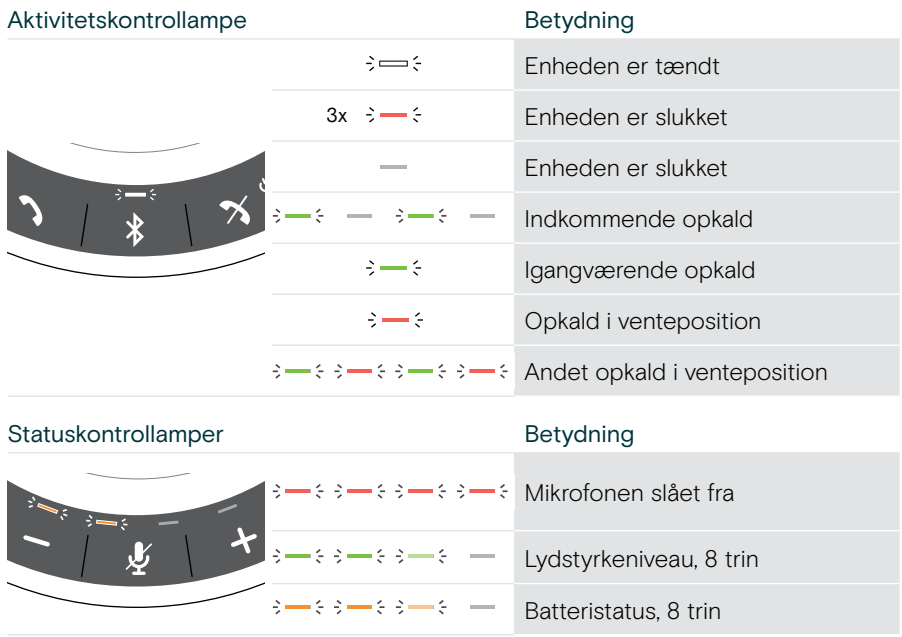

#### Højttalertelefon: Hurtigt overblik over LED

Yderligere tilslutninger og funktioner findes i EXPAND SP 30T brugervejledningen på produktsiden på eposaudio.com.

## <span id="page-12-0"></span>Placering/montering af EXPAND VISION 3T

### Installationsmuligheder

Videoenheden kan være:

- A placeret på et skrivebord
- B placeret oven på en skærm/monitor
- C monteret på en væg

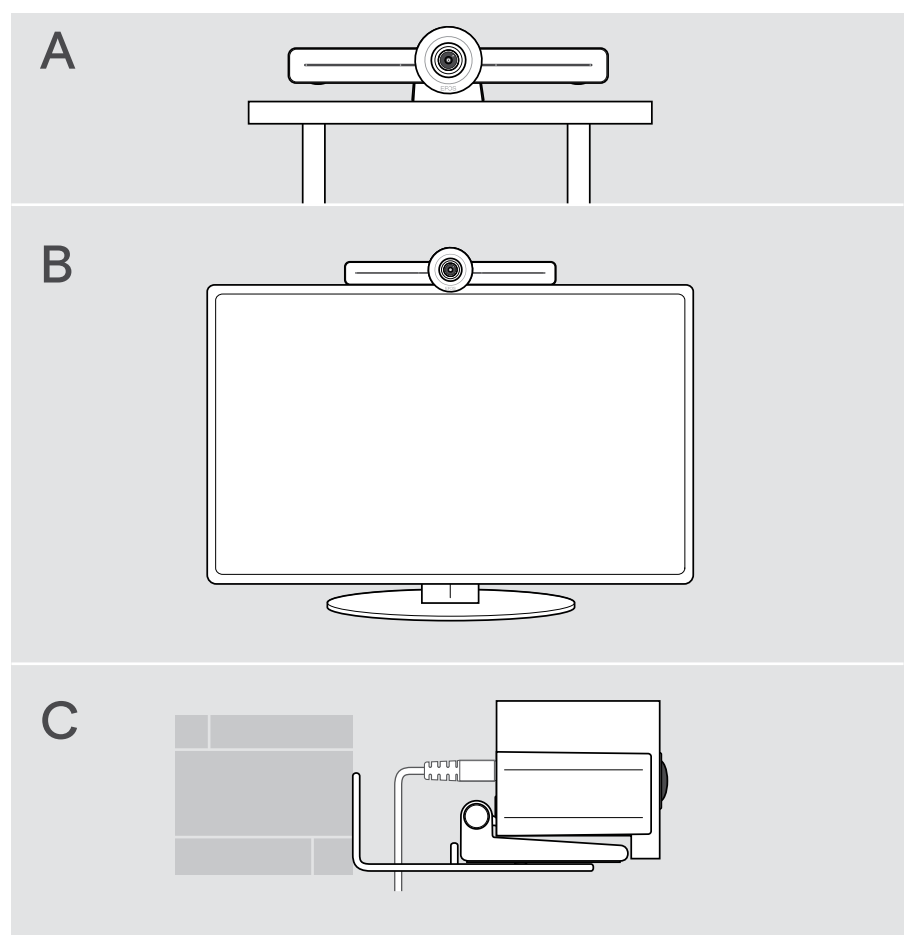

### <span id="page-13-0"></span>A Placering af produktet på et skrivebord

- > Anbring videoenheden på dit skrivebord.
- > Hold standen nede og drej videoenheden, så den peger i retning af mødedeltagerne.

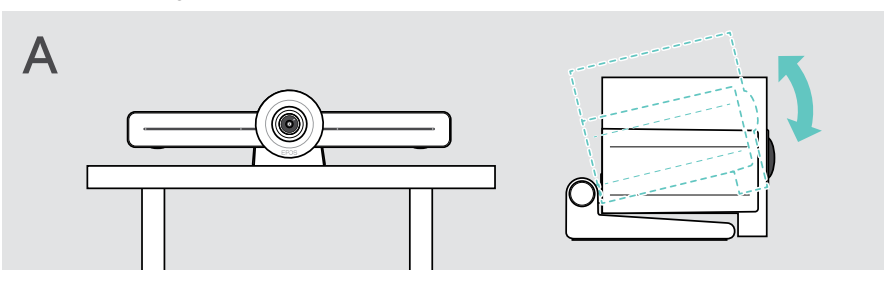

### B Placering af produktet på en skærm/monitor

- > Drej standen.
- > Anbring produktet øverst på skærmen/monitoren.
- > Hold produktet nede, og drej standen, så den sidder godt fast på din enhed.

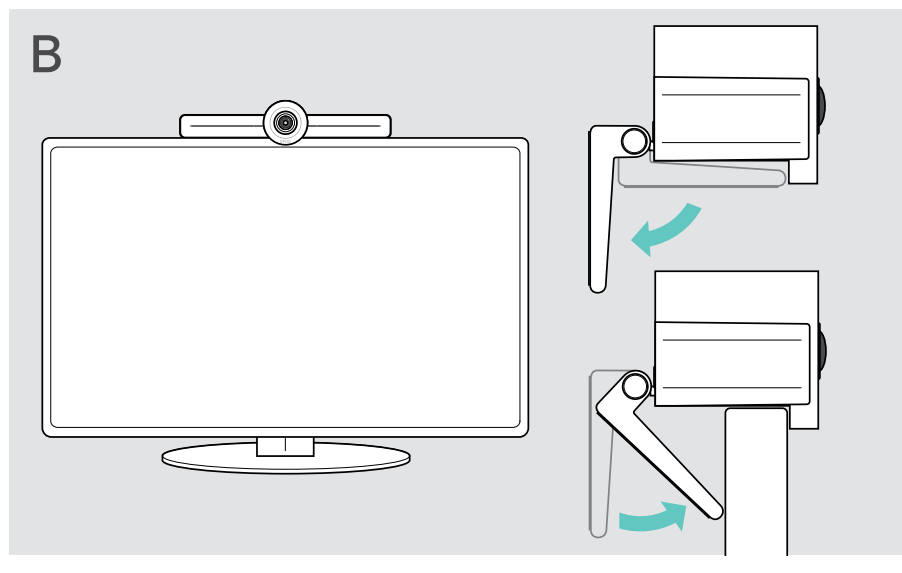

### <span id="page-14-0"></span>C Montering af produktet på en væg

#### FORSIGTIG

#### Fare for ulykker eller skader!

Boring i f.eks. kabler og kan medføre ulykker.

> Kontrollér, om der er kabler eller rør i væggen.

#### Vægtypen er et eksempel – andre vægtyper kan kræve anden montering.

- 1 Vælg en position, så kameraet er i øjenhøjde med mødedeltagerne. Hold monteringspladen mod væggen, afbalancer den, og sæt to mærker.
- 2 Bor to huller.
- 3 Sæt de to dyvler i.
- 4 Hold monteringspladen mod væggen, og fastgør den med skruerne. Begynd til venstre, og afbalancer den med den anden skrue.
- 5 Hold fast i videoenheden, og tilslut de nødvendige kabler, da der kun er meget lidt plads, når monteringen er afsluttet > se side [15.](#page-15-1)
- 6 Anbring videoenheden, og spænd skruerne.

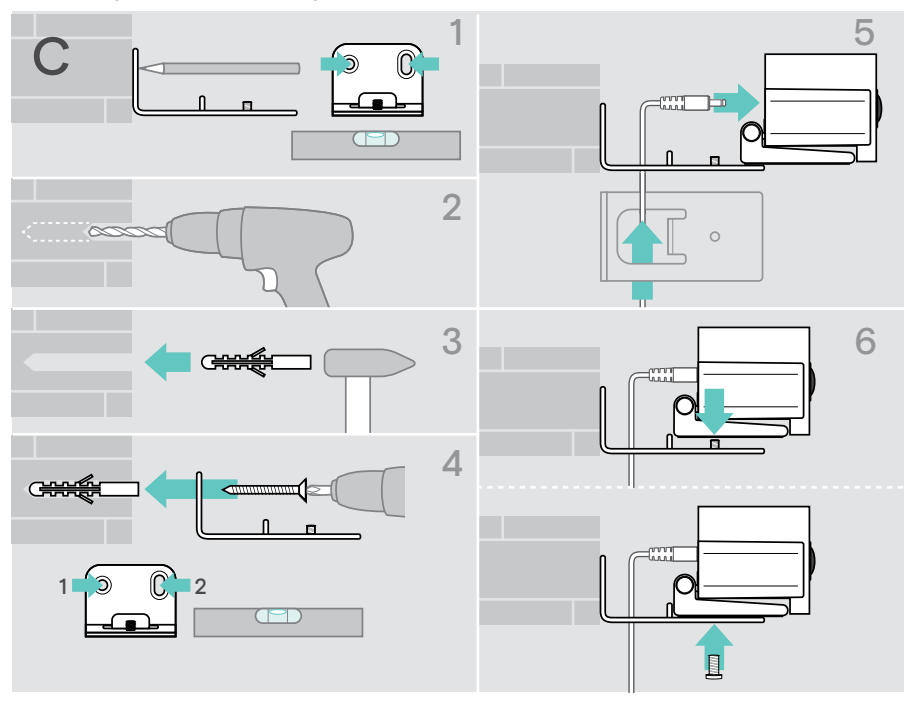

## <span id="page-15-1"></span><span id="page-15-0"></span>Tilslutning/forberedelse af enheder

### Tilslutningsmuligheder

Videoenheden med højttalertelefonen fungerer som en alt-i-en-løsning. Du behøver kun en skærm/monitor, internetadgang og en Microsoft Teams-konto.

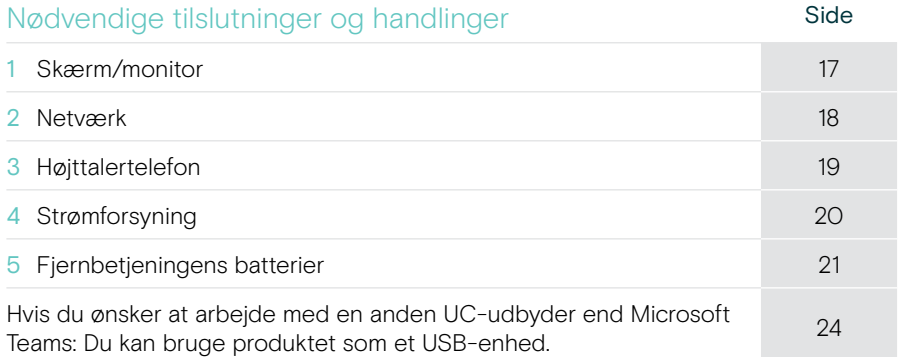

Ud over de anførte enheder kan du tilslutte en række forskellige input- og output-enheder til videoenheden via de porte, der er vist nedenfor.

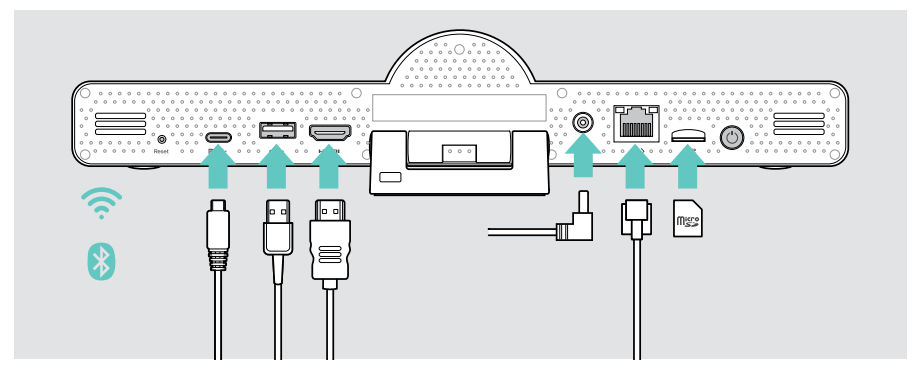

Se EXPAND SP 30T brugervejledningen for yderligere tilslutningsmuligheder.

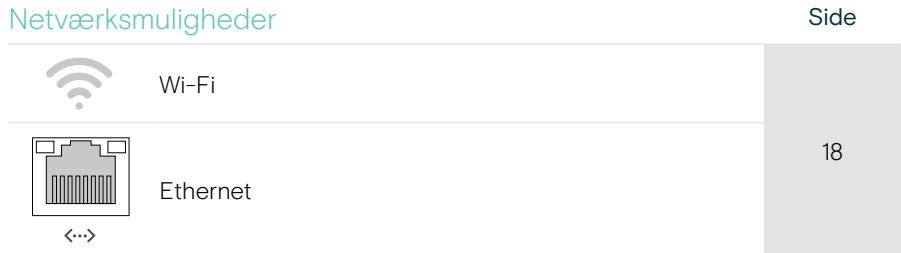

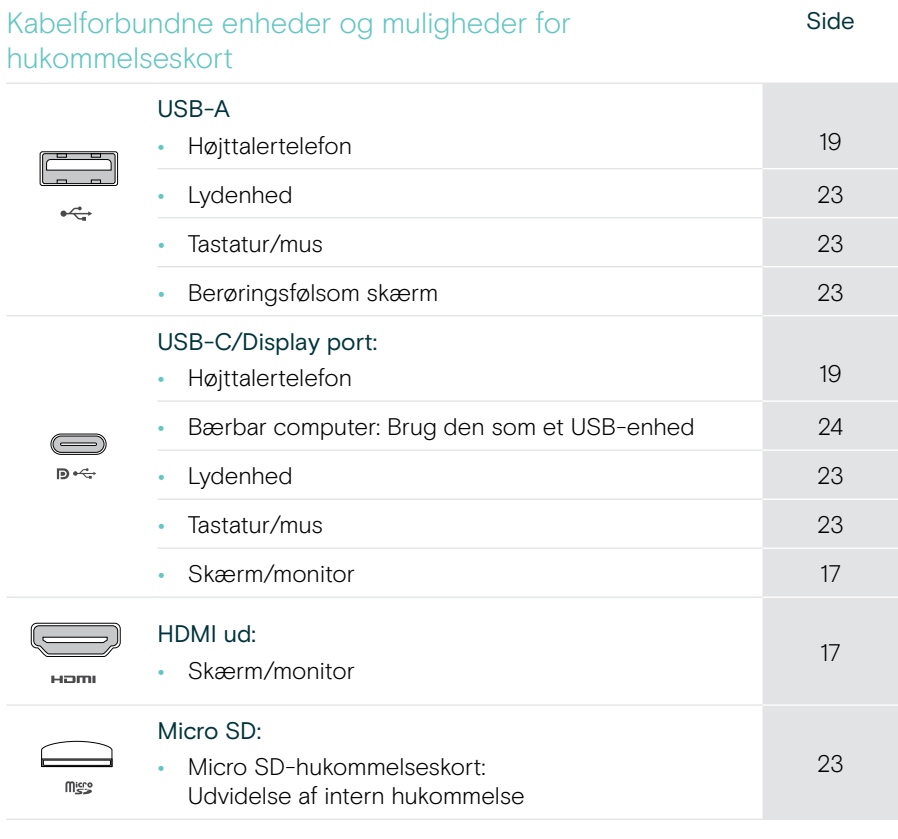

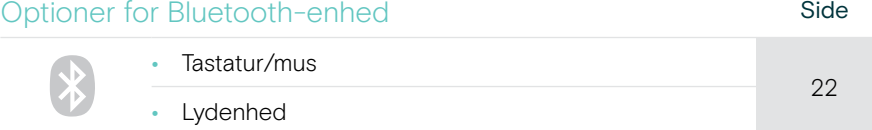

### <span id="page-17-1"></span><span id="page-17-0"></span>1 Tilslutning af en skærm

Du kan tilslutte en eller to skærme via:

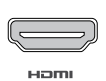

HDMI: primær skærm/monitor

> Tilslut det medfølgende HDMI-kabel til HDMI-udgangen og din skærm/monitor.

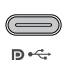

USB-C/Display port: sekundær skærm/monitor

> Slut et USB-C-kabel til USB-C/Display-porten og din skærm/monitor.

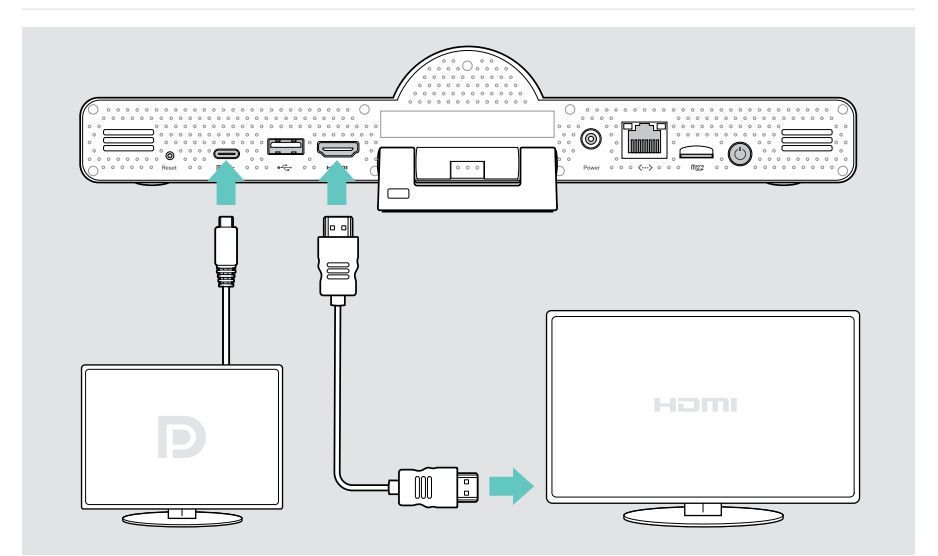

### <span id="page-18-1"></span><span id="page-18-0"></span>2 Tilslutning til et netværk

Videoenheden kræver internetadgang. Du kan oprette forbindelse til et netværk via:

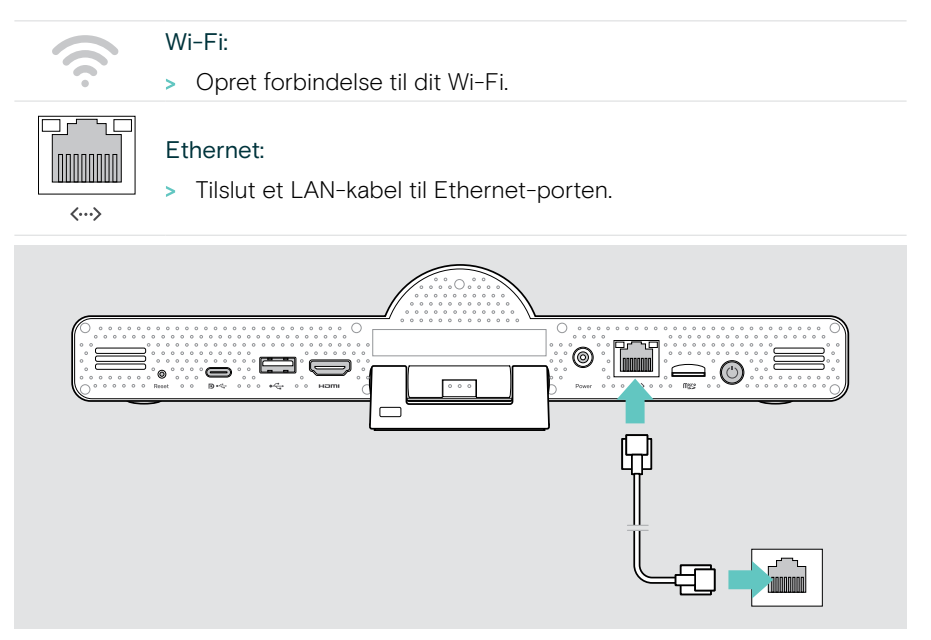

#### Tilslutning til Wi-Fi

Når videoenheden og skærmen er tændt:

> Åbn menuen Indstillinger menu > Enhedsindstillinger > Wi-Fi for at konfigurere din Wi-Fi-forbindelse (Adgangskode: 0000).

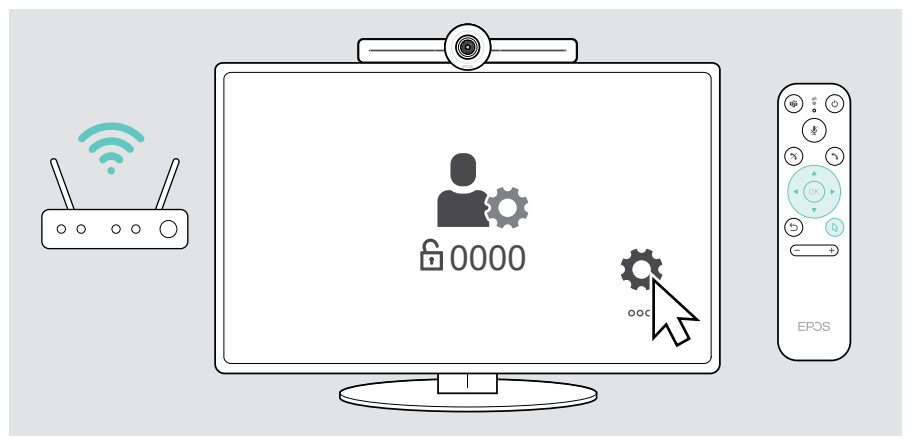

### <span id="page-19-1"></span><span id="page-19-0"></span>3 Tilslutning af højttalertelefonen

Du kan tilslutte højttalertelefonen enten via USB-A eller USB-C.

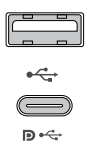

#### USB-A/USB-C:

- > Frigør USB-C-stikket, rul kablet ud, og anbring højttalertelefonen på dit skrivebord.
- > Slut den til USB-C eller USB-A via den medfølgende adapter. Brug USB-forlængerkablet – hvis det er nødvendigt.

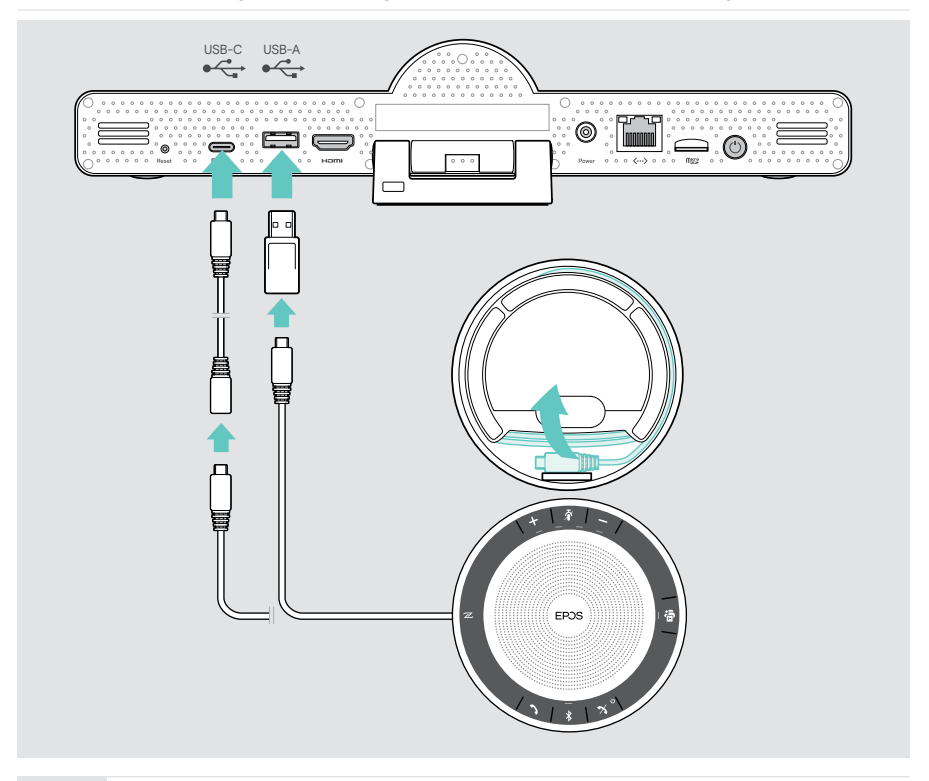

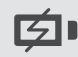

Højttalertelefonen oplades automatisk.

### <span id="page-20-1"></span><span id="page-20-0"></span>4 Tilslutning til strømforsyningen

- > Vælg en egnet landeadapter (EU, USA, AU, UK), og skub den ind. > Tilslut strøm til strøm- og vægstikket.
- Power

 $\circledcirc$ 

Videoenheden tændes. LED-ringen lyser mintgrøn.

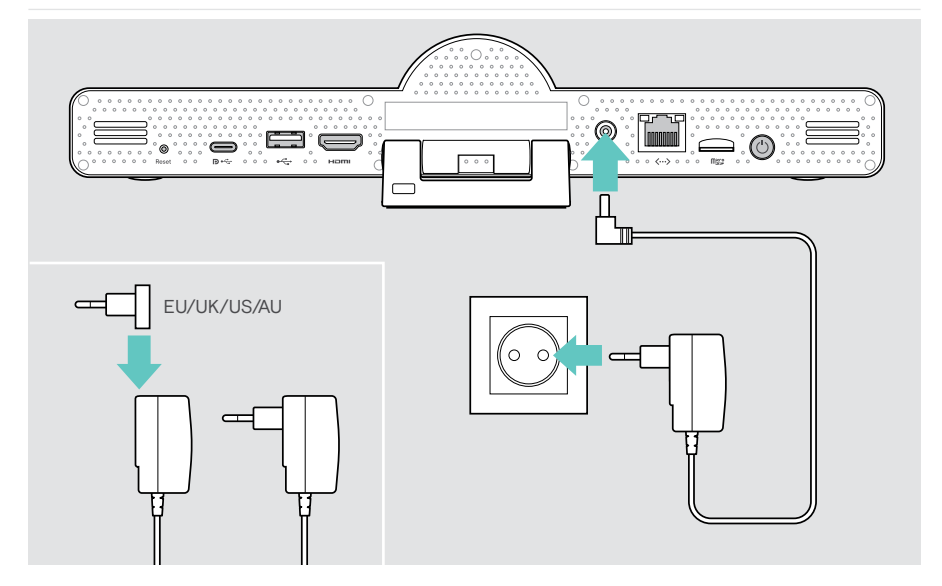

### <span id="page-21-1"></span><span id="page-21-0"></span>5 Indsætning af batterier i fjernbetjeningen

- > Åbn batterirummet.
- > Sæt AAA alkaline-batterierne i. Pas på + og retningen.
- > Luk batterirummet.

G)

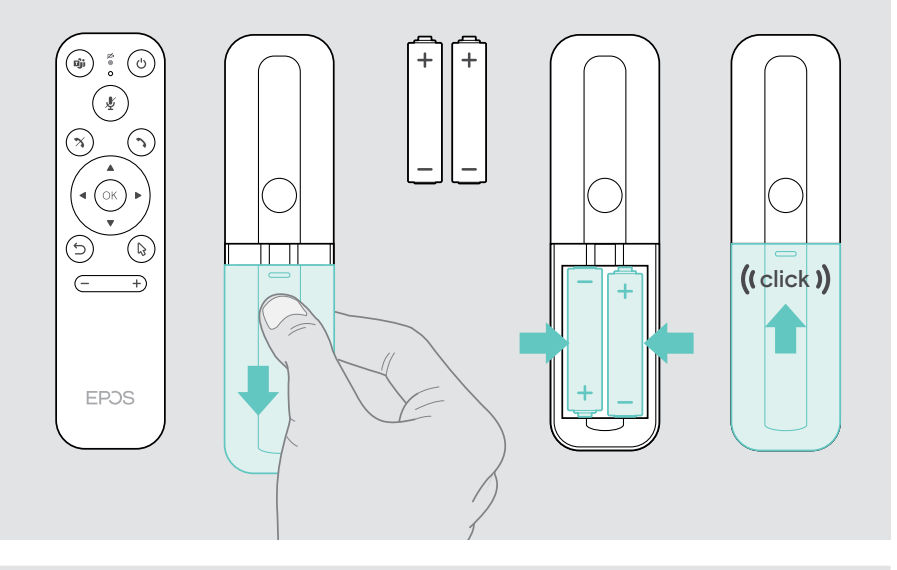

I stedet for fjernbetjeningen kan du også bruge en mus eller din berøringsskærm.

### <span id="page-22-1"></span><span id="page-22-0"></span>Parring af Bluetooth-enheder

Videoenheden overholder Bluetooth 5.0-standarden. Følgende Bluetooth-profiler understøttes: A2DP, HSP og AVRCP.

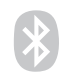

• Tastatur/mus

**Lydenhed** 

> Åbn menuen Indstillinger menu > Enhedsindstillinger > Brugerindstillinger > Bluetooth for at tilslutte din Bluetooth-enhed.

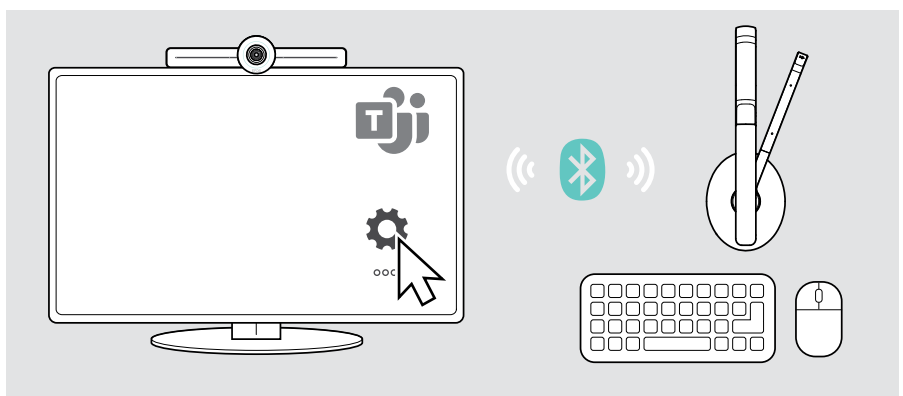

### <span id="page-23-1"></span><span id="page-23-0"></span>Tilslutning af andet tilbehør

Du kan tilslutte flere andre tilbehørsdele, f.eks. til navigation.

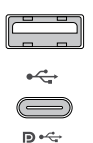

#### USB-A/USB-C:

> Tilslut din kabelforbundne USB-enhed (lydenhed, tastatur, mus, berøringsskærm).

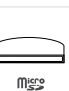

#### Micro SD:

> Sæt et micro SD-kort i for at udvide den interne hukommelse.

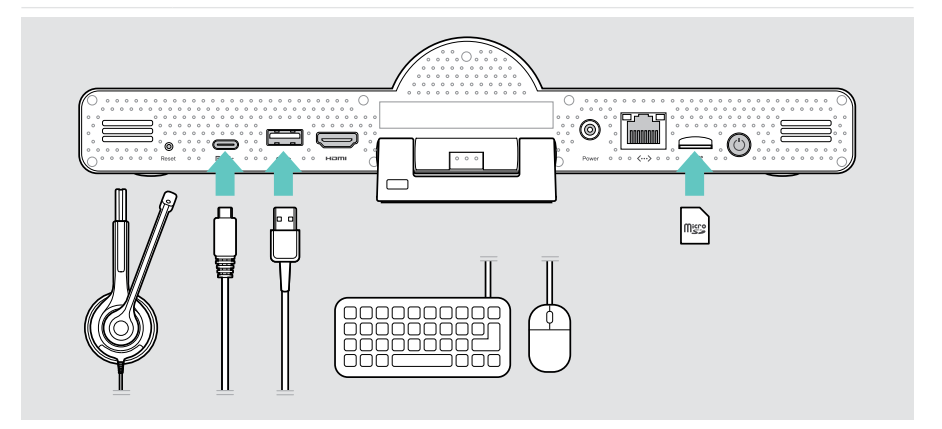

### <span id="page-24-1"></span><span id="page-24-0"></span>Brug EXPAND Vision 3T i USB-mode (BYOD)

Hvis du ønsker at arbejde med en anden UC-udbyder end Microsoft Teams:

- > Brug din bærbare computer og EXPAND Vision 3T som en USB-enhed til mødert.
- > Styr mødet via din bærbare computer i stedet for EXPAND Control eller fjernbetjeningen.

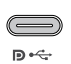

#### USB-C:

- > Slut et USB-kabel fra den bærbare computer til USB-C-stikket på EXPAND Vision 3T.
- > Slut et HDMI-kabel fra den bærbare computer til din skærm.

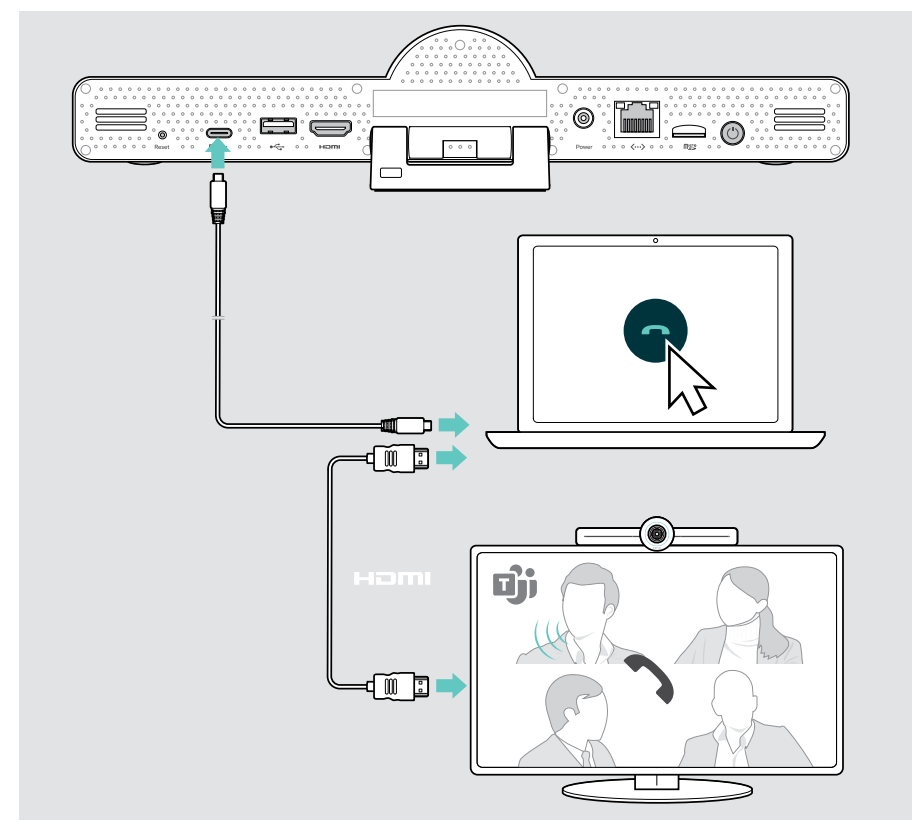

### <span id="page-25-0"></span>Placering af enhederne

Du kan bruge højttalertelefonen i mødelokaler med op til 8 deltagere.

- > Placer højttalertelefonen så centreret som muligt.
- > Placer videoenheden, så den peger i retning af mødedeltagerne.

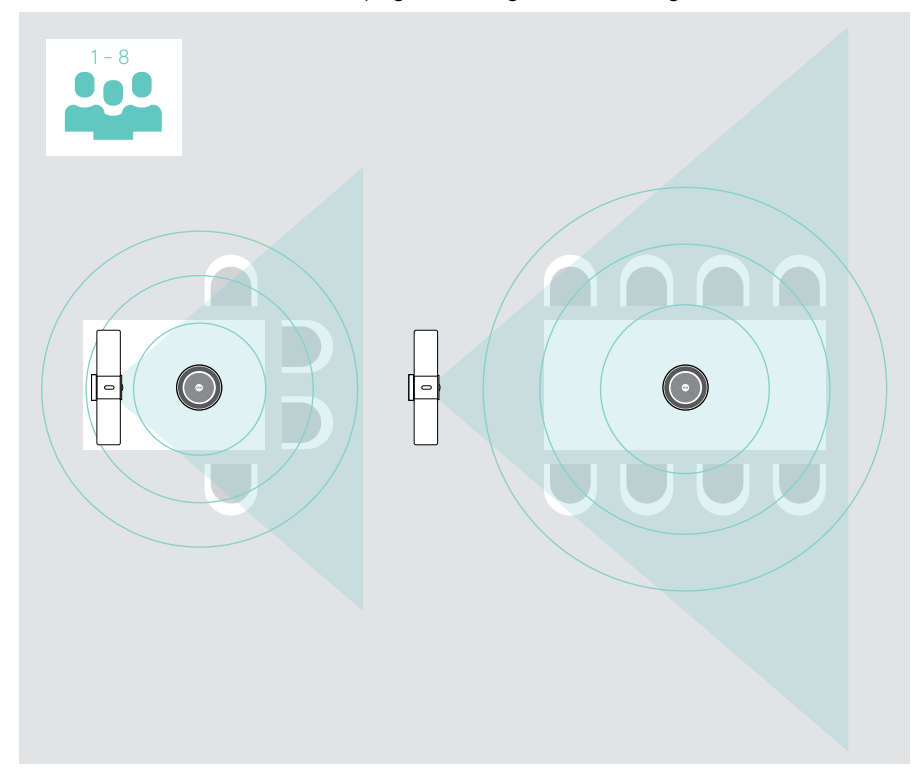

## <span id="page-26-0"></span>Sådan bruger du – det grundlæggende

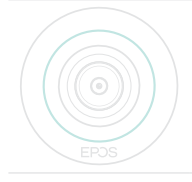

Videoenheden tænder automatisk, så snart den er tilsluttet strøm. Kontrollampen lyser mintgrøn. Hvis den lyser rødt, er enheden i standbytilstand (se side [26](#page-26-1)).

Den tilsluttede højttalertelefon tændes også, og kontrollampen lyser hvidt.

### <span id="page-26-1"></span>Justering af kameraet

#### Brug af intelligent billedfunktion

Videoenheden er udstyret med en intelligent billedfunktion – drevet af EPOS AITM. Denne funktion indrammer automatisk billedet og justerer den digitale zoom, så mødedeltagerne vises optimalt.

> Åbn menuen Indstillinger menu > Enhedsindstillinger > Andre indstillinger > Kamerakontroller for at aktivere den.

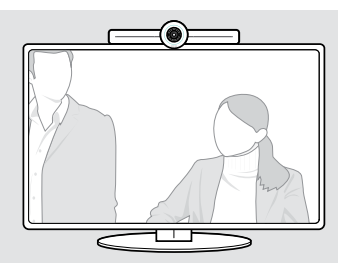

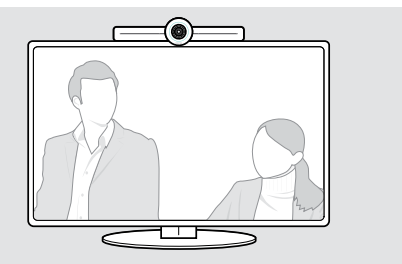

#### Brug af funktionen Camera Pan-Tilt-Zoom (PTZ)

Du kan justere kameraets position og digitale zoomniveau, så du kan optage mødeområdet optimalt.

> Åbn menuen Indstillinger menu > Enhedsindstillinger > Andre indstillinger > Kamerakontroller for at justere den.

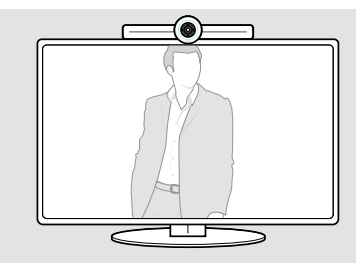

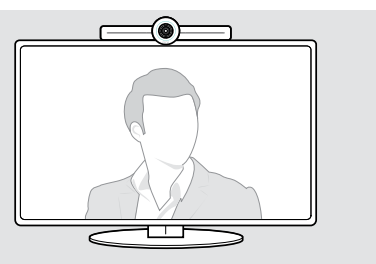

### <span id="page-27-1"></span><span id="page-27-0"></span>Justering af lydstyrken

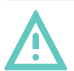

### FORSIGTIG

#### Risiko for høreskade!

Hvis du lytter ved høje lydstyrker i længere tid, kan du få permanente høreskader.

> Undlad at udsætte dig selv for høje lydstyrker i længere perioder.

Du kan justere lydstyrken på et møde via:

- 1 fjernbetjening,
- 2 højttalertelefon eller
- 3 Microsoft Teams-menuer på skærmen

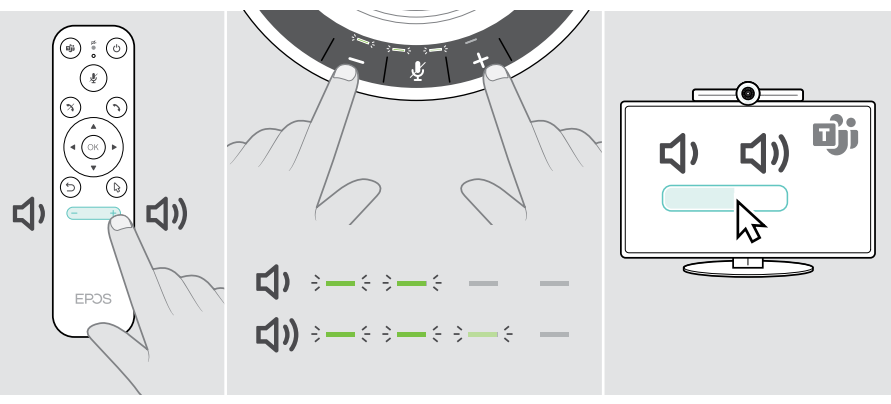

### <span id="page-28-1"></span><span id="page-28-0"></span>Slå mikrofonen til/fra

Du kan slå mikrofonen til eller fra på et møde via:

- 1 fjernbetjening,
- 2 højttalertelefon eller
- 3 Microsoft Teams-menuer på skærmen

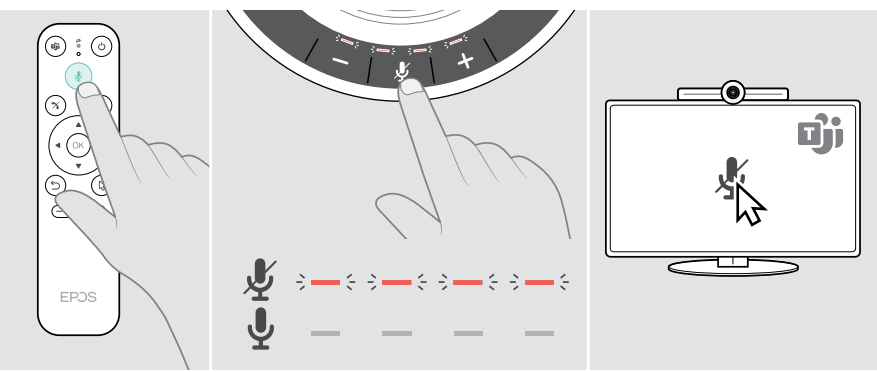

### Deltagelse i møder/opkald

Du kan tilslutte dig og styre møder og opkald via Microsoft Teams, fjernbetjeningen og højttalertelefonen (se EXPAND SP 30T brugervejledning).

> Deltag i mødet, eller indled et opkald via Microsoft Teams' menuer på skærmen. Højttalerens kontrollampe lyser grønt.

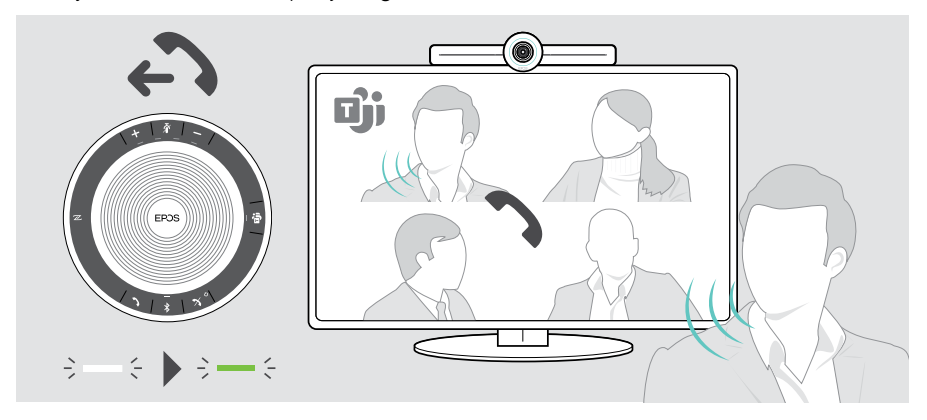

## <span id="page-29-0"></span>Godt at vide

### Skærmdeling

Du kan bruge Miracast til at vise indhold på den tilsluttede skærm, f.eks. ved at bruge funktionen "projekt" i Windows.

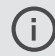

Denne funktion er beregnet til lokal indholdsdeling, ikke til deling af indhold på Microsoft Teams-møder.

Det er muligt at ændre navnet på videoenheden i indstillingsmenuen.

### Brug af valgfri Kensington®-lås

Du kan sikre din højttalertelefon på fx et bord i et mødelokale med en Kensington-lås.

> Følg instruktionerne for din Kensington-lås.

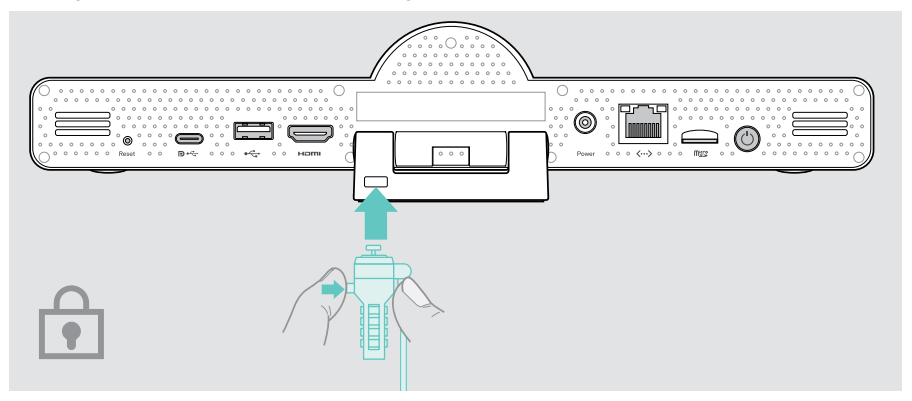

 $\odot$ 

### <span id="page-30-1"></span><span id="page-30-0"></span>Standbytilstand og opvågning

Videoenheden skifter til standbytilstand, hvis:

- du har aktiveret timeren for baggrundsbelysning i indstillingerne (se side [32\)](#page-32-1) eller
- du trykker på tænd/sluk-knappen på fjernbetjeningen eller på bagsiden af videoenheden. Kontrollampen lyser svagt rødt. Højttalertelefonen skifter også til standby (aktivitetskontrollampe dæmpet, alle andre kontrollamper slukket).

Sådan aktiveres videoenheden og højttalertelefonen:

> Tryk på en vilkårlig knap på fjernbetjeningen eller tænd/ sluk-knappen på videoenheden. LED-ringen lyser mintgrøn.

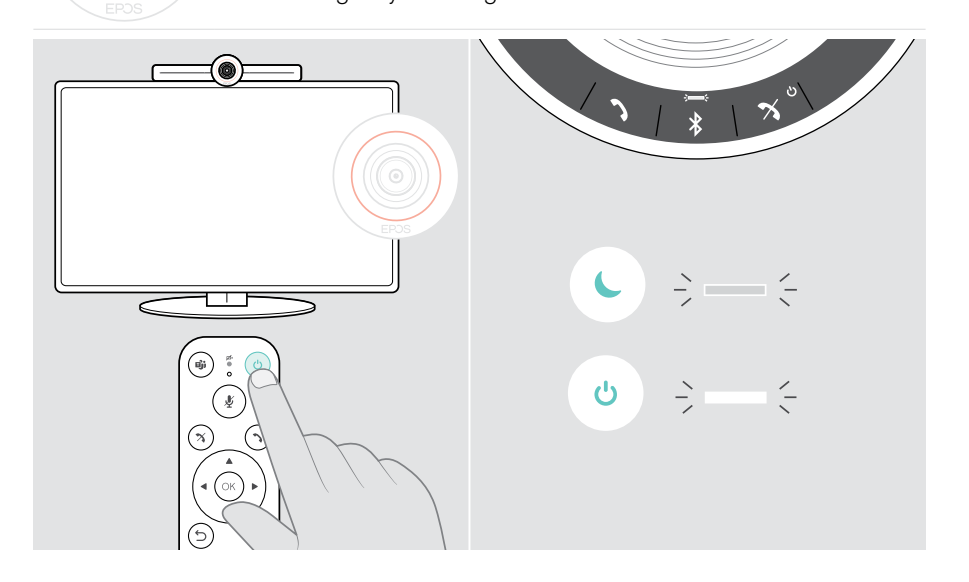

### <span id="page-31-1"></span><span id="page-31-0"></span>Brug af privatlivsknapperne

For yderligere privatliv er videoenheden udstyret med kablede kontakter til deaktivering af kamera og/eller mikrofoner.

> Tryk på knappen på videoenheden for at aktivere/deaktivere kameraet eller mikrofonerne.

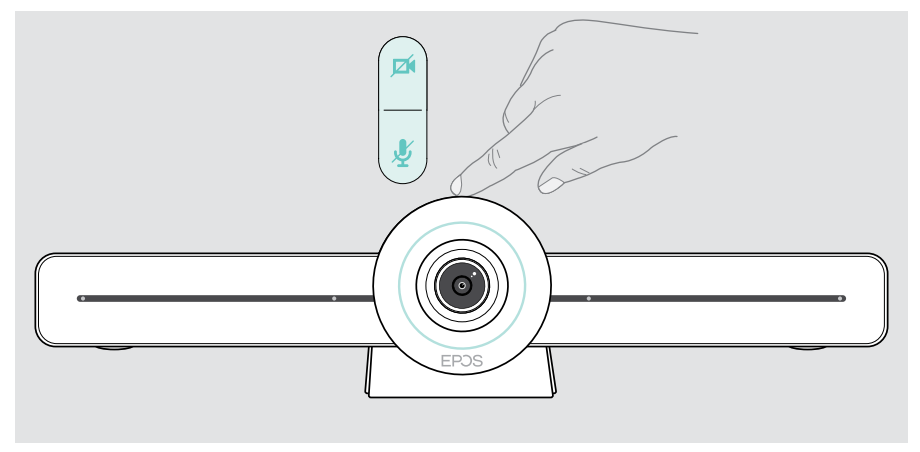

Kamera deaktiveret: Privatlivstilstand

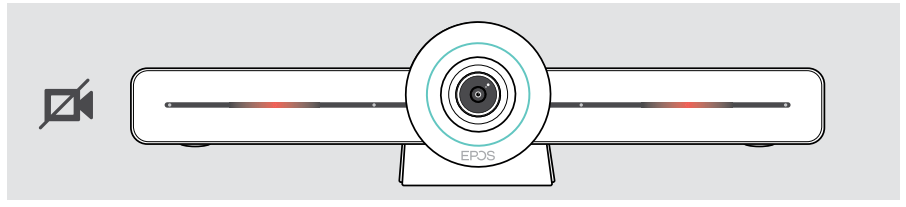

Mikrofoner deaktiveret: Privatlivstilstand

Ŧ

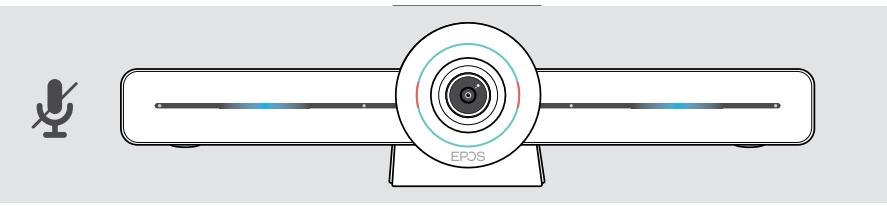

Hvis privattilstanden er aktiveret, er den eneste måde at aktivere den på via privatlivskontakterne.

Kontakterne er beregnet til ekstra beskyttelse af privatliv og må ikke bruges under Microsoft Teams-møder.

### <span id="page-32-1"></span><span id="page-32-0"></span>Ændring af EXPAND VISION 3T-indstillinger

Indstillingsmenuen på skærmen bruges f.eks. til opsætning, konfiguration og personlig tilpasning af enheden – for eksempel:

- Netværk og trådløse enhedsforbindelser
- Kamerabetjening
- Displayindstillinger
- Sprog

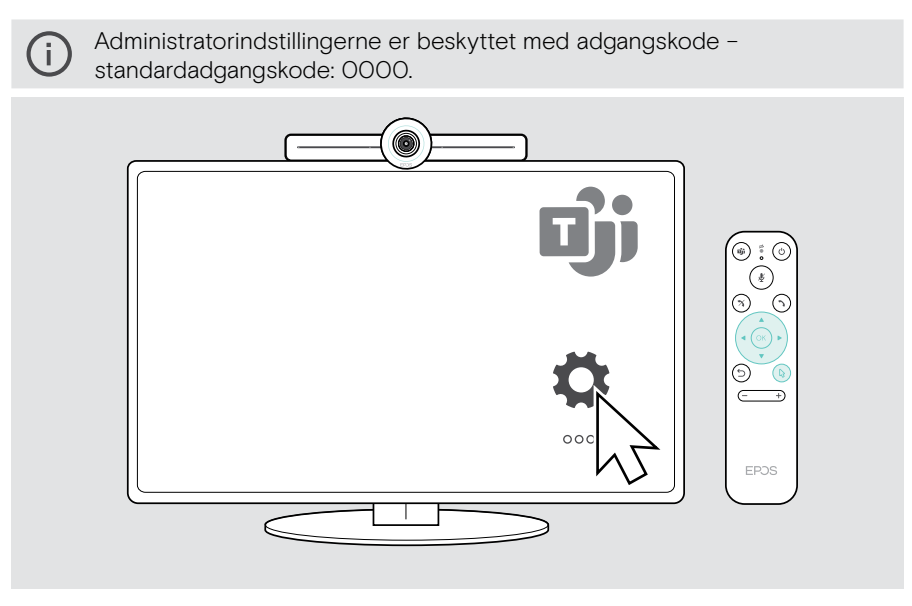

## <span id="page-33-0"></span>Vedligeholdelse og opdatering

### Rengøring af produkterne

#### **FORSIGTIG**

#### Væsker kan beskadige produktets elektronik!

Hvis der trænger væske ind i enhedens kabinet, kan den forårsage en kortslutning og beskadige elektronikken.

- > Hold væsker langt væk fra produktet.
- > Der må ikke anvendes rengørings- eller opløsningsmidler.
- > Produktet må kun rengøres med en tør klud.

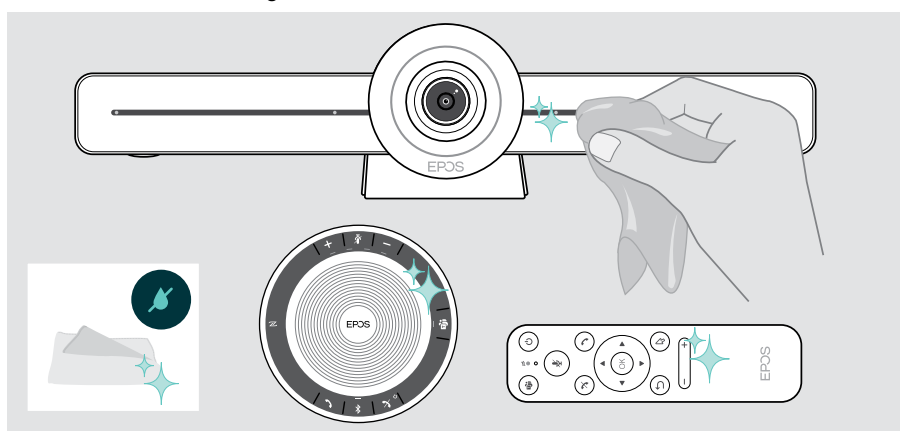

### Opbevaring og transport af højttalertelefonen

Opbevar højttalertelefonen et rent og tørt sted. Når produktet ikke er i brug, bør du opbevare det i det medfølgende etui. Dette vil hjælpe med at undgå ridser og holde produktet i god stand.

> Rul USB-kablet sammen, og læg højttalertelefonen i det medfølgende etui.

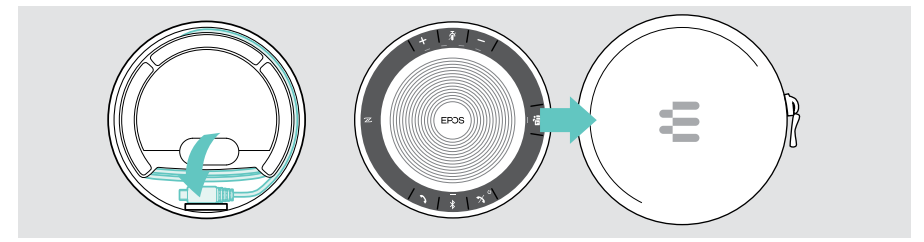

### <span id="page-34-0"></span>Opdatering af firmwaren

Opdateringer til EXPAND VISION 3T gøres tilgængelige via Microsoft Teams' administrationscenter og downloades og installeres automatisk – når de er aktiveret af IT-administratoren.

Du kan opdatere højttalertelefonens firmware ved hjælp af den gratis EPOS Connect-software(se EXPAND SP 30T brugervejledning).

### Udskiftning/udtagning af batterier

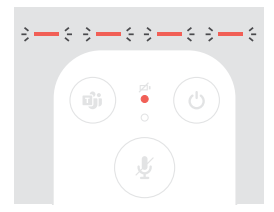

- Hvis fjernbetjeningens batterier næsten er tomme, blinker fjernbetjeningens kontrollampe rødt.
- > Udskift eller fjern fjernbetjeningens AAA alkaline-batterier som vist på side [21.](#page-21-1)

Det genopladelige batteri i højttalertelefonen må kun udskiftes eller fjernes af en autoriseret EPOS-forhandler.

> Kontakt din EPOS-forhandler, hvis det genopladelige batteri skal udskiftes. Du kan finde en EPOS-forhandler i dit land ved at besøge eposaudio.com.

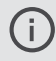

Hvis du ikke bruger højttalertelefonen i længere tid, anbefales det at oplade den hver 3. måned.

## <span id="page-35-0"></span>I tilfælde af problemer ...

Hvis der opstår et problem, der ikke er omtalt her, eller hvis problemet ikke kan løses ved hjælp af de foreslåede løsninger, skal du bede din lokale EPOS-forhandler om hjælp. Du kan finde en EPOS-servicepartner i dit land på eposaudio.com.

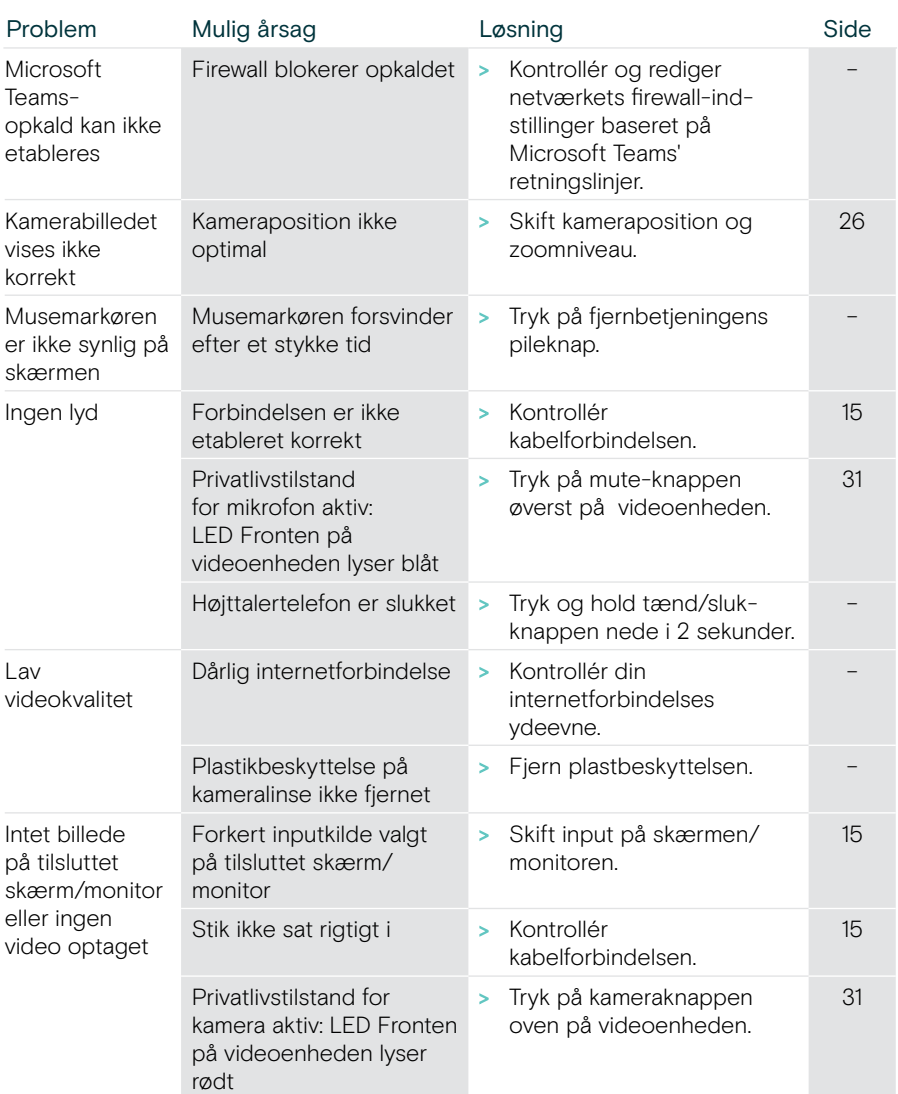

### Fejlfinding af videoenhed

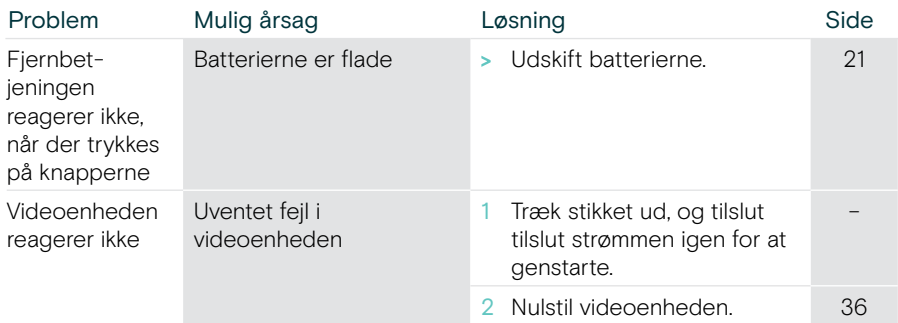

<span id="page-36-0"></span>Gendannelse af fabriksindstillinger (hård nulstilling)

- > Træk stikket ud af stikkontakten Power.
- > Tryk på nulstillingsknappen, og hold den inde, f.eks. med en papirclips.
- > Tilslut strømforsyningen igen.
- > Hold nulstillingsknappen nede i 10 sekunder.
- > Slip nulstillingsknappen. Fabriksindstillingerne for samarbejdsbaren er blevet gendannet. LED'en lyser, og guiden vises på skærmen.

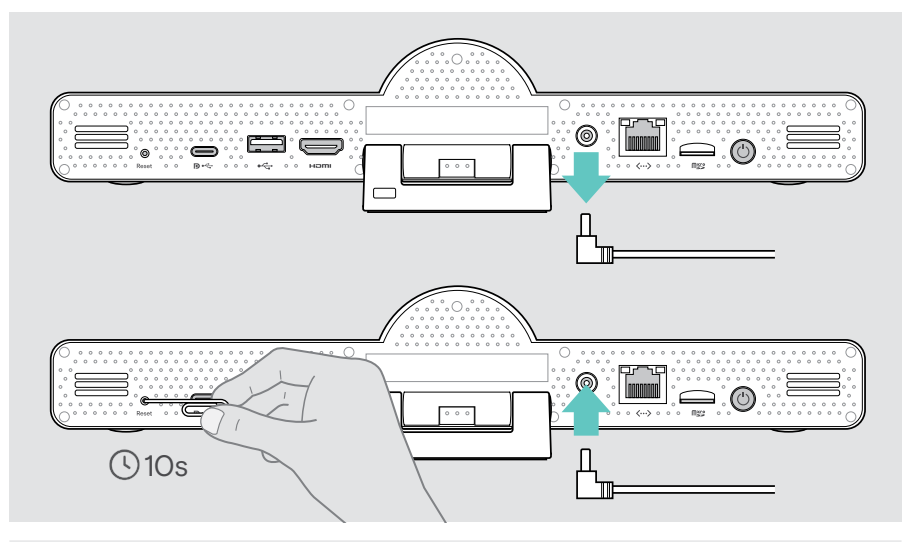

Hvis du slipper nulstillingsknappen inden for 10 sekunder, vises udviklermenuen på skærmen. Gentag ovenstående trin for at nulstille enheden.

### <span id="page-37-0"></span>Fejlfinding af højtalertelefon

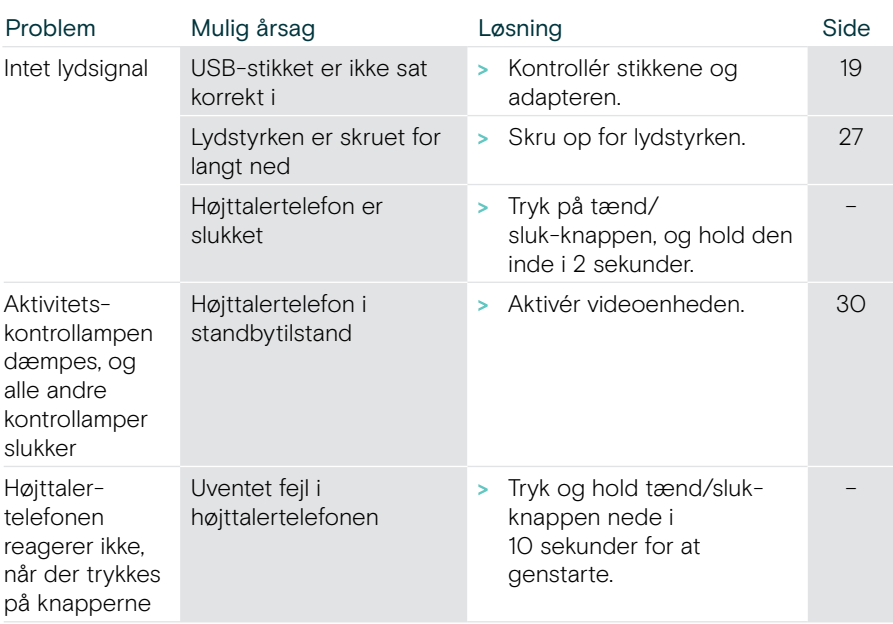

Se EXPAND SP 30T brugervejledningen på produktsiden på eposaudio.com for yderligere løsninger.

### <span id="page-38-0"></span>Parring af en ny fjernbetjening

Den medfølgende fjernbetjening er allerede parret med videoenheden. Hvis du har udskiftet fjernbetjeningen, skal du parre den.

- > Tilslut en mus (se side [23](#page-23-1)), eller brug berøringsskærmen til navigation.
- > Åbn menuen Indstillinger menu > Enhedsindstillinger > Andre indstillinger > Ophæv parring af fjernbetjening.
- > Tag stikket ud af stikkontakten, og tilslut det for at genstarte videoenheden.
- > Hold knappen BACK (TILBAGE) og OK på den nye fjernbetjening nede samtidig, indtil parringskontrollampen på fjernbetjeningen blinker rødt konstant. Så snart videoenheden genstartes, parres fjernbetjeningen automatisk, og kontrollampen på fjernbetjeningen slukkes.

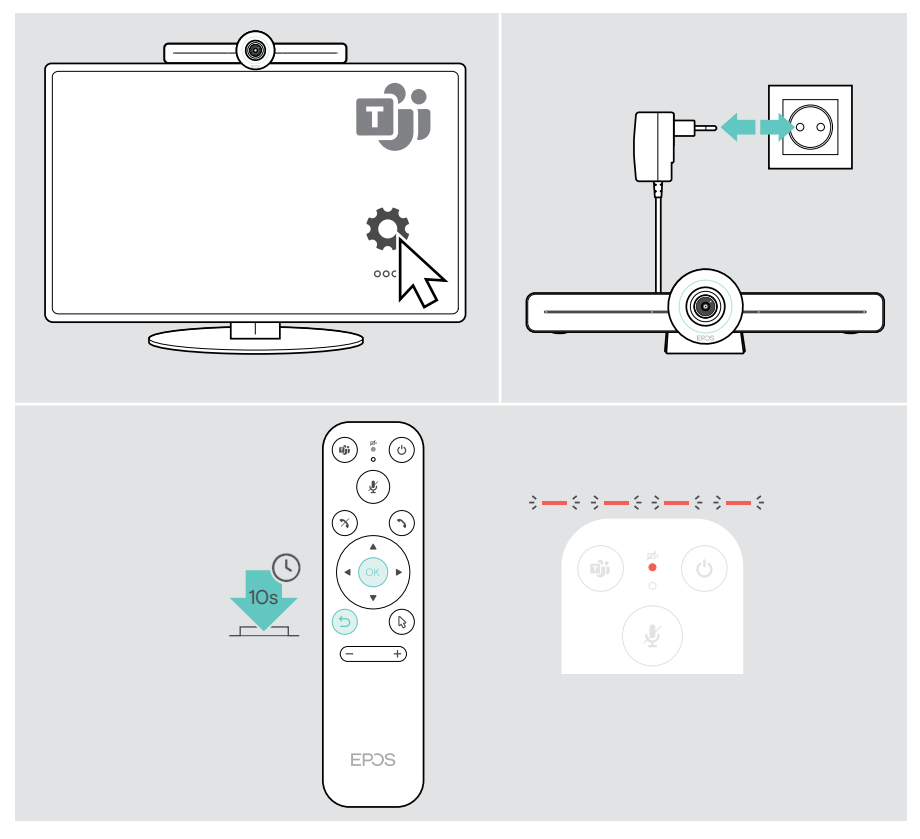

# **EPOS**

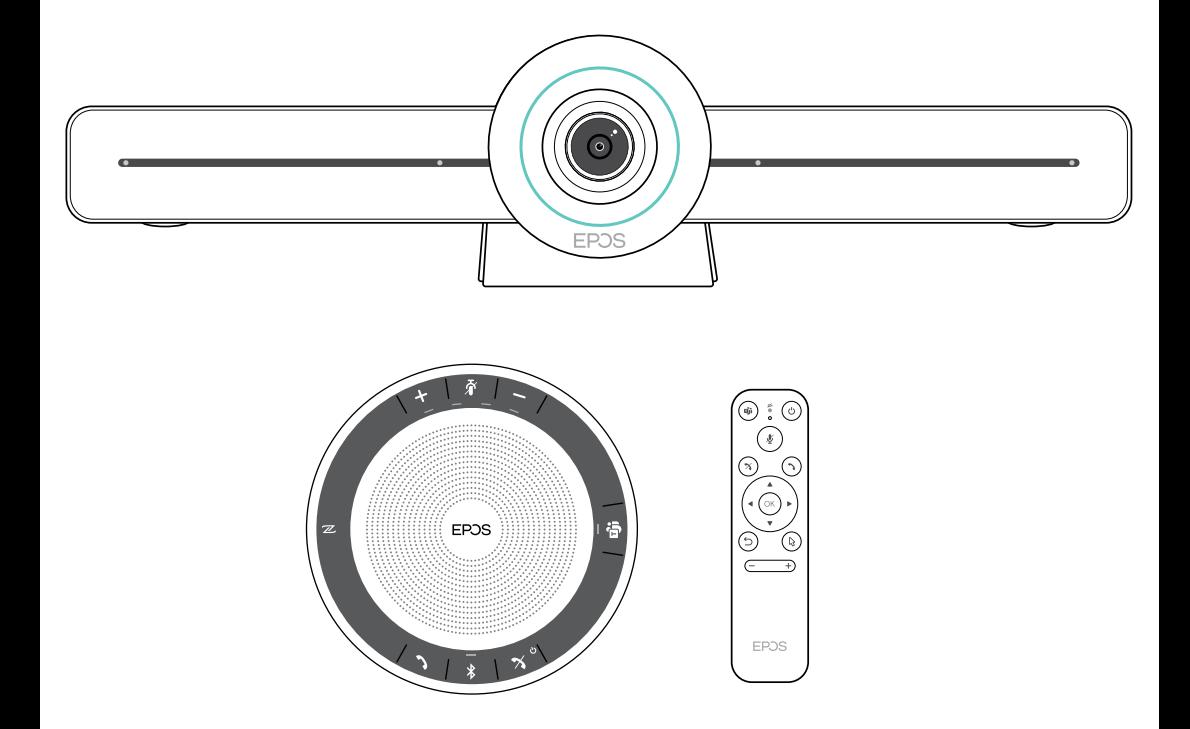

### DSEA A/S

Kongebakken 9, DK-2765 Smørum, Denmark eposaudio.com

Publ. 02/23, A04